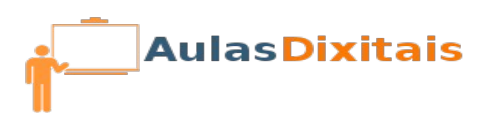

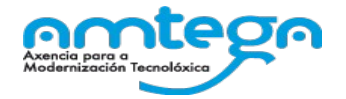

# Práctica 3: eXeLearning

### **Pregunta Verdadeira ou Falsa**

A última páxina do teu contido estará destinada introducir unha pequena avaliación para os alumnos que usen este contido.

- 1. Selecciona a última páxina do teu contido e inserta o iDevice "**Pregunta Verdadeira ou Falsa**" que poderás atopar dentro da categoría "Actividades interactivas".
- 2. No campo "**Instruccións**" introduce o seguinte texto: "Le atentamente a seguinte frase e indica se é verdadeira ou falsa marcando a opción correspondente".
- 3. No campo "**Pregunta**" introduce a frase que queiras, que poderá ser verdadeira ou falsa. Deberás indicarlle a eXeLearning se esta frase é **verdadeira** ou **falsa**, marcando a

opción que corresponda en algunha das dúas casillas que aparecen na parte inferior.

- 4. No campo "**Retroalimentación**" podes escribir unha frase que lle será mostrada ao alumno despois de que marque algunha das opcións. Esta frase será a mesma, independentemente se o alumno acerta ou falla. Este campo pode quedar baleiro.
- 5. Nno campo "**Suxestión**" podes escribir unha pista ou unha pequena axuda que lle servirá ao alumno para acertar coa resposta. ExeLearningEste campo pode quedar baleiro.

## **Actividade de encher espazos**

1. Na última páxina do teu contido, a continuación da pregunta anterior, inserta o iDevice "**Actividade de encher espazos**" que poderás atopar na categoría de actividades interactivas.

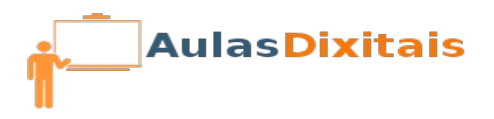

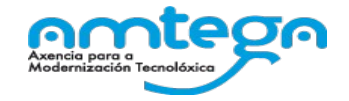

- 2. No campo "Instrucións" escribe o seguinte texto: "Completa este texto escribindo as palabras que faltan nos espazos baleiros".
- 3. No campo "**Texto para Espazos**" escribe o texto íntegro, con todas as palabras.
- 4. Selecciona unha por unha, as palabras que queiras facer desaparecer e para cada palabra seleccionada pulsa o botón "Ver/Ocultar palabra". As opcións "marcación estrita", "comprobar maiúsculas/minúsculas" e "marcación instantánea", introducen os marxes de erro que se lle permiten ao alumno.

#### **Exportar o recurso creado.**

Como resultado de realizar a práctica 2 e 3 de eXeLearning, teremos un recurso educativo que poderemos inserir nunha aula virtual Moodle por exemplo; para o que imos exportar o recurso creado a un formato estándar  **SCORM1.2**

Sigue os pasos que aparecen na imaxe.

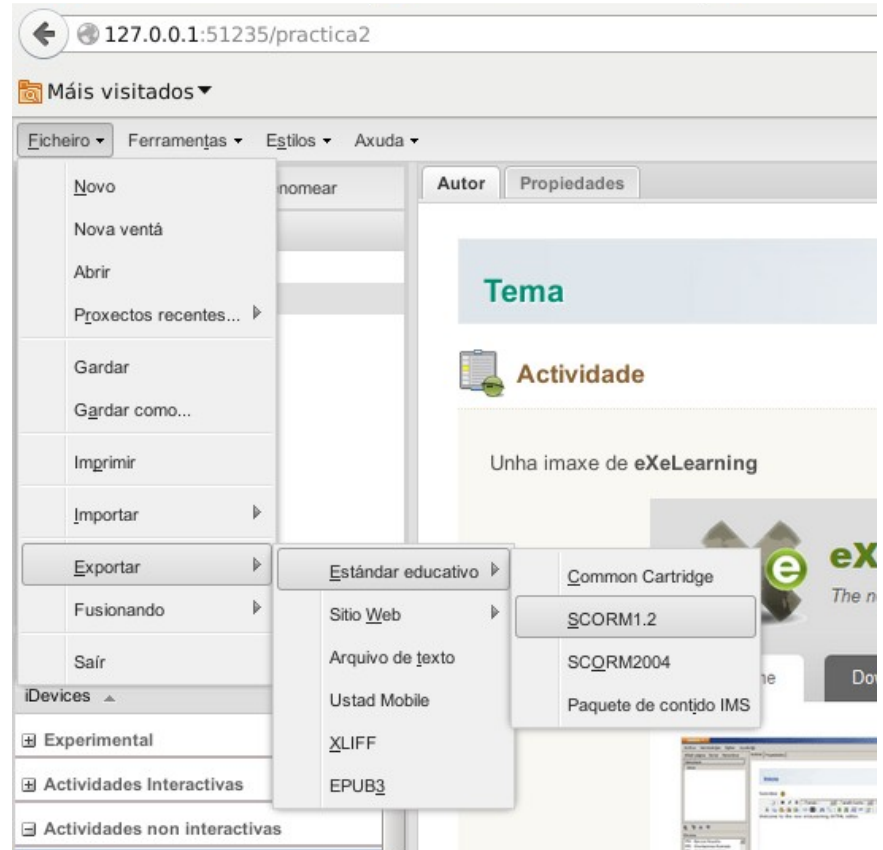

• Gardao no teu cartafol persoal, co nome *Practica\_eXe* 

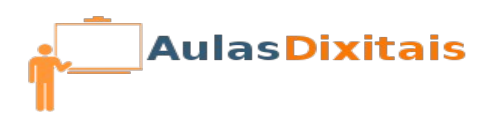

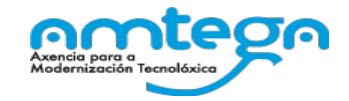

Debería aparecer un arquivo no cartafol que seleccionache chamado  $\bullet$ 

#### Practica\_eXe.zip

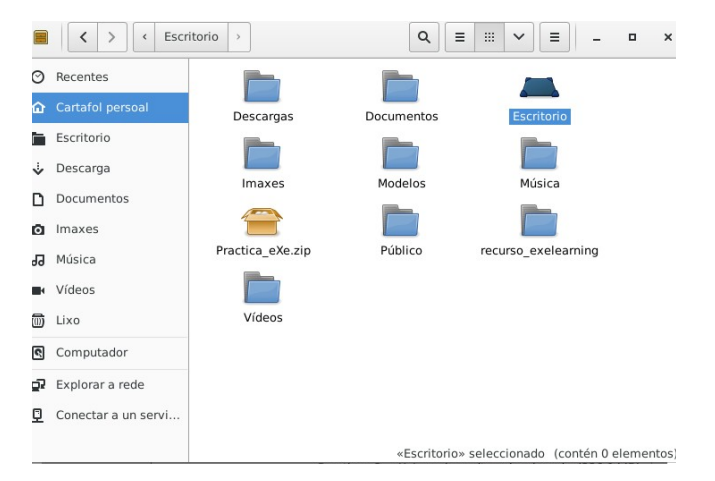